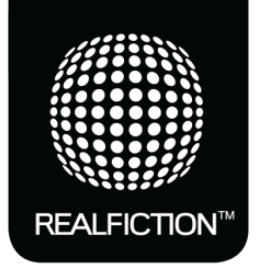

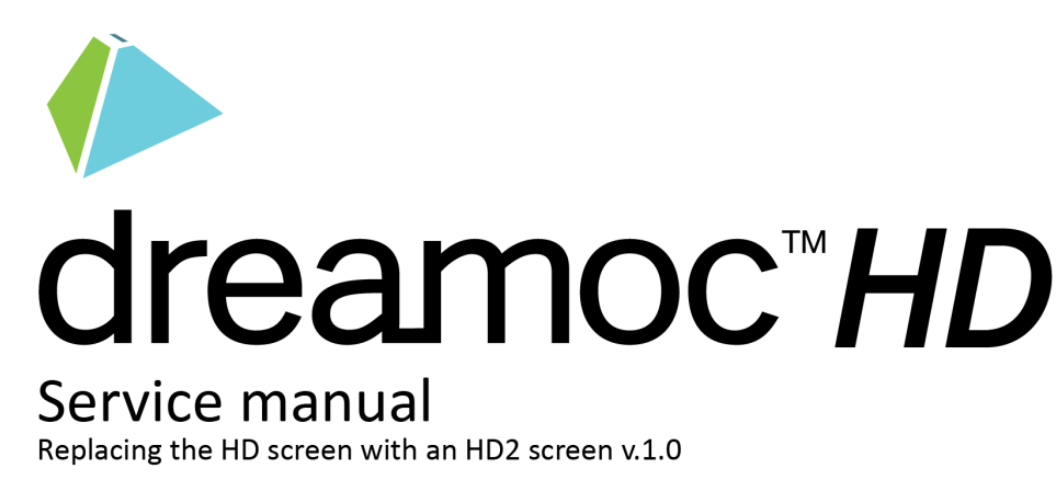

On the following pages it is shown how to update a Dreamoc HD with a Dreamoc HD2 LCD screen.

### **Package contents.**

**1. Dreamoc HD2 LCD panel. 2. +12 V DC power supply. 3. Power cord.**

**Step 1.**

Remove the power from Dreamoc HD.

# **Step 2.**

Remove, back cover and bottom plate.

*NOTE:* Once opened the backdoor should be taken completely off to avoid damage!

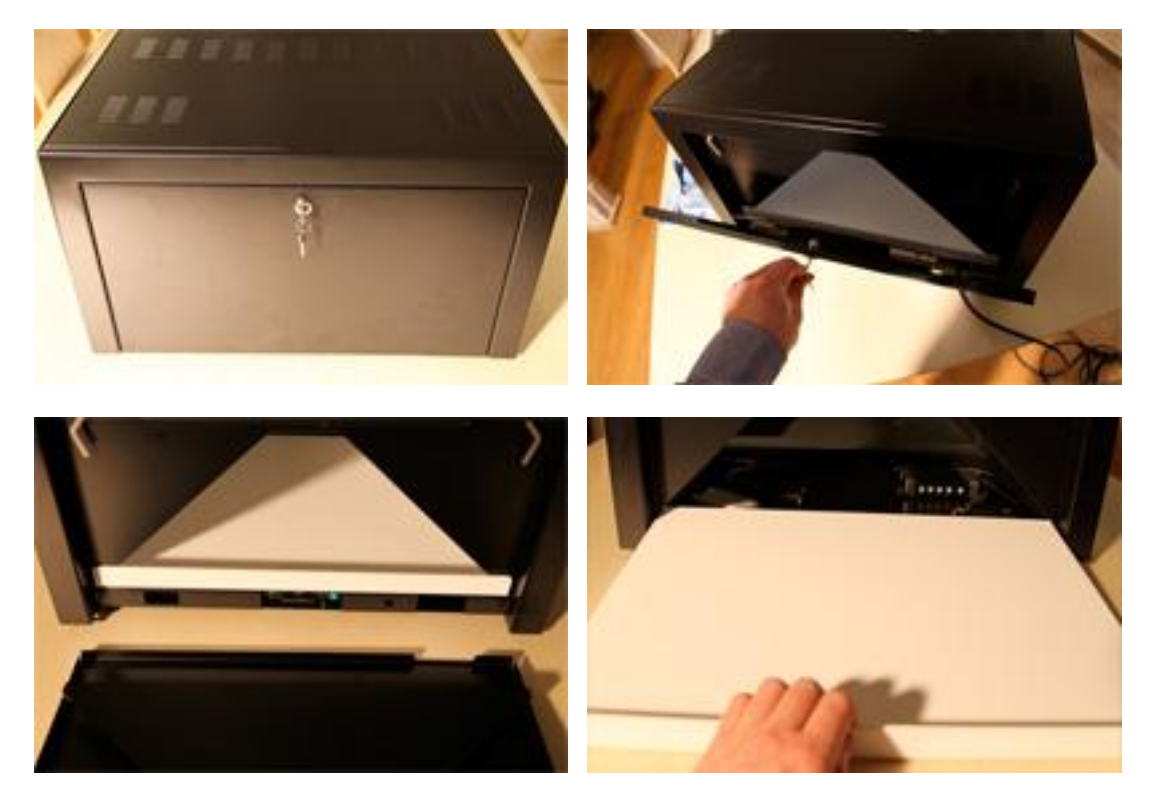

**Step 3.** Remove the top cover.

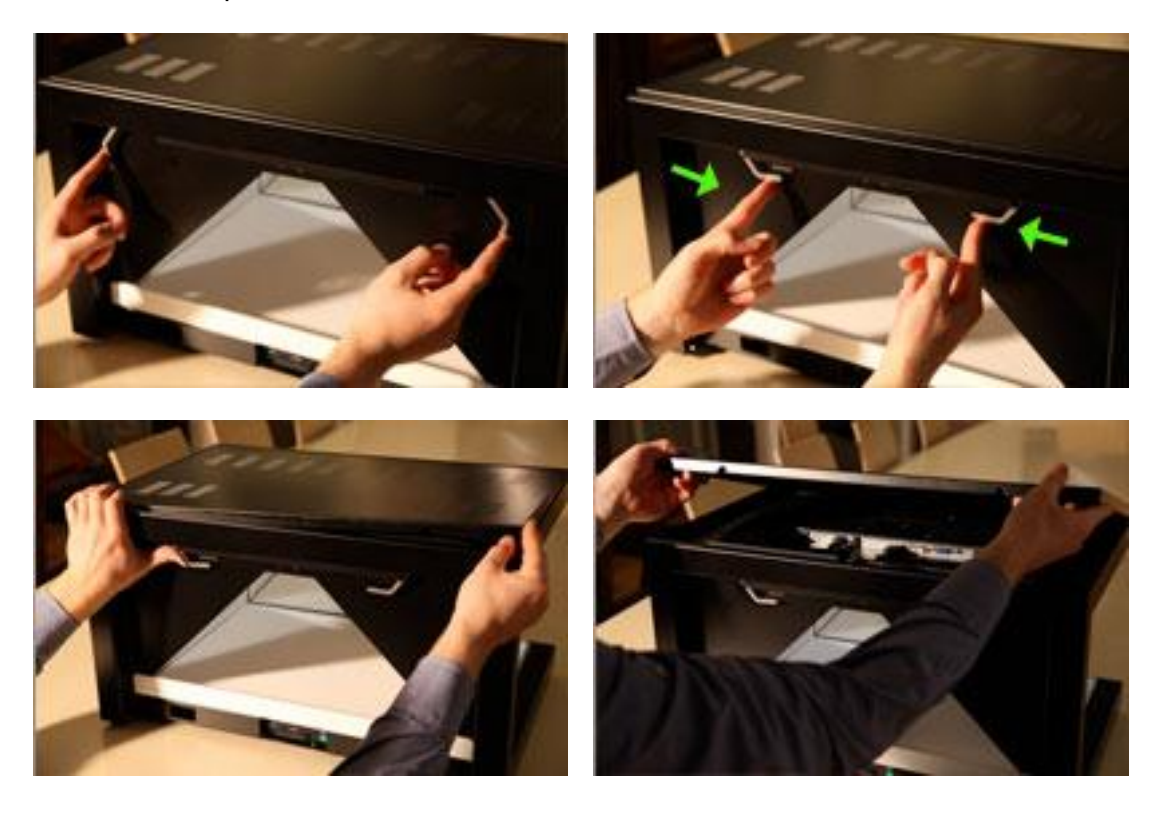

#### **Step 4.**

Remove the power cable and the HDMI cable from the LCD screen and then remove the LCD screen from the Dreamoc HD.

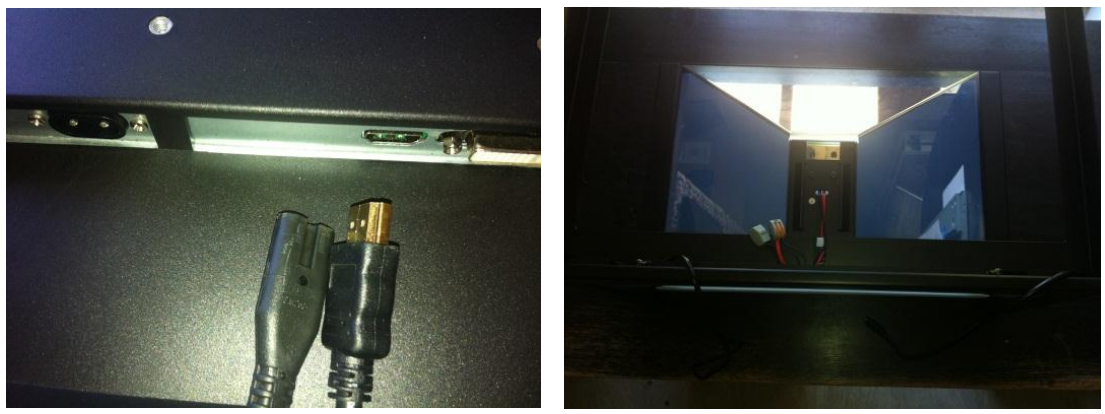

### **Step 5.**

Remove the small plastic parts that are glued inside the top of the Dreamoc. They can easily be removed with a flat screwdriver. Don't throw them out, you might need them later in step 11 (If these small plastic parts are not removed, it will not be possible to fit the Dreamoc HD2 LCD screen in to the top of Dreamoc HD.)

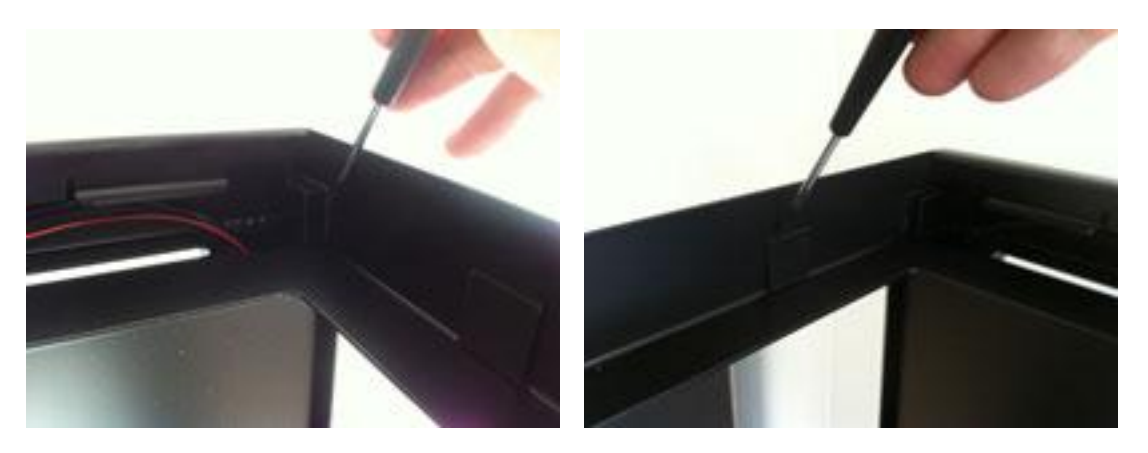

## **Step 6.**

Unplug the power cable for the LCD screen in the bottom of the Dreamoc and cut of the power plug from the power cable.

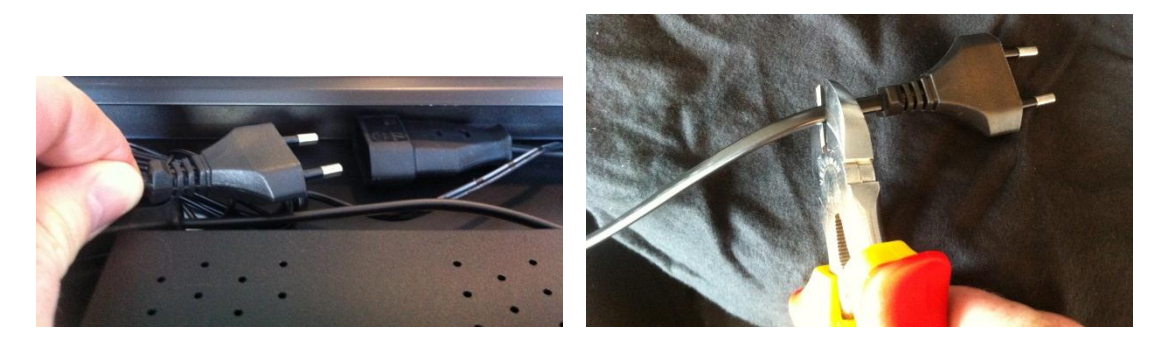

## **Step 7.**

Connect the end of the power cable (where the power plug just have be cut off,) with tape, together with the +12 V DC cable for the Dreamoc HD2 LCD screen.

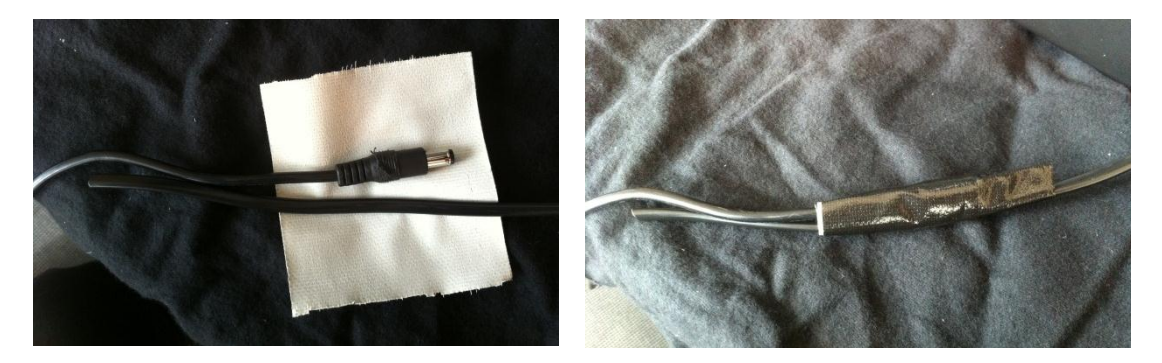

### **Step 8.**

Pull the old power cable out of Dreamoc HD, and make sure that the + 12V DC plug comes up to the top of the Dreamoc HD. This is very important because the +12C DC plug have to connected to the Dreamoc HD2 LCD panel in the top of the Dreamoc HD.

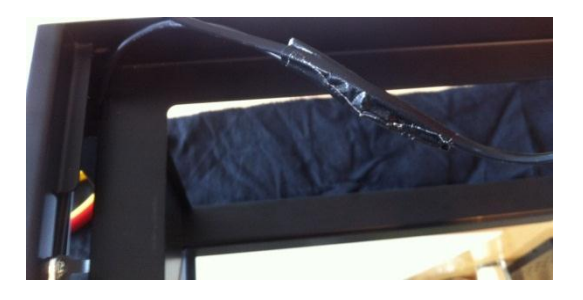

## **Step 9.**

Fix the Dreamoc HD2 power supply with double sided tape in the bottom of the Dreamoc HD

#### **Step 10.**

Put the Dreamoc HD2 LCD screen in the top of the Dreamoc HD and connect the HDMI and DC cable to the LCD screen.

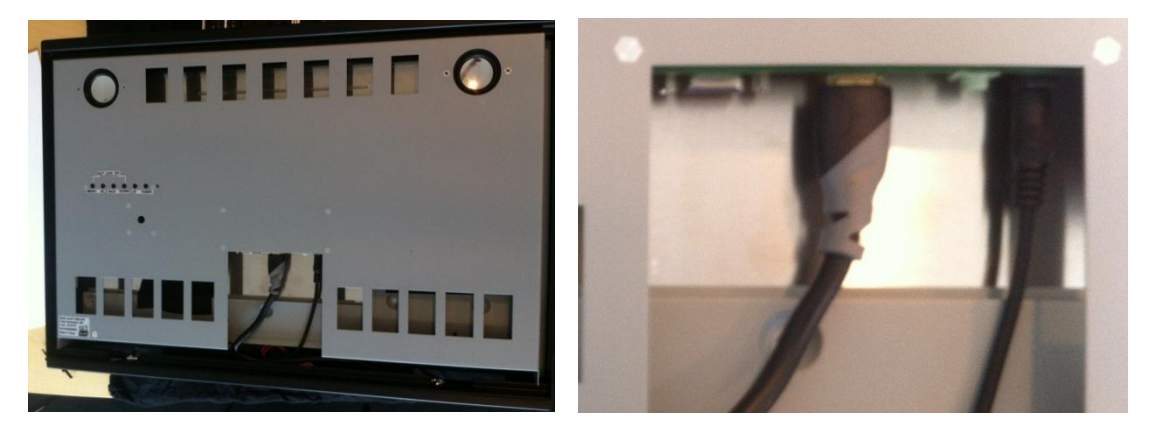

## **Step 11.**

In some Dreamoc HD's (not all) it can be necessary to use the plastic parts from step 5 to make sure the screen fits properly to the tray.

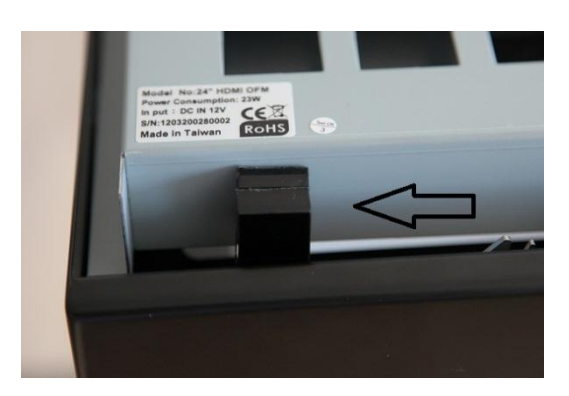

Assemble the top cover, bottom plate and back cover again. Now the Dreamoc HD is updated with Dreamoc HD2 LCD screen. Finally test the function of the product.

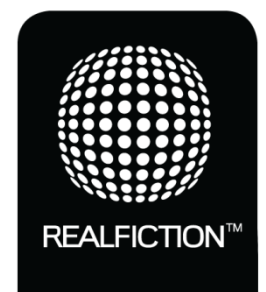

For further information and pricing please contact RealFiction phone number: +45 7020 6490 email: contact@realfiction.com